# samaritan<sup>®</sup> PAD Saver EVO<sup>®</sup> User Instructions

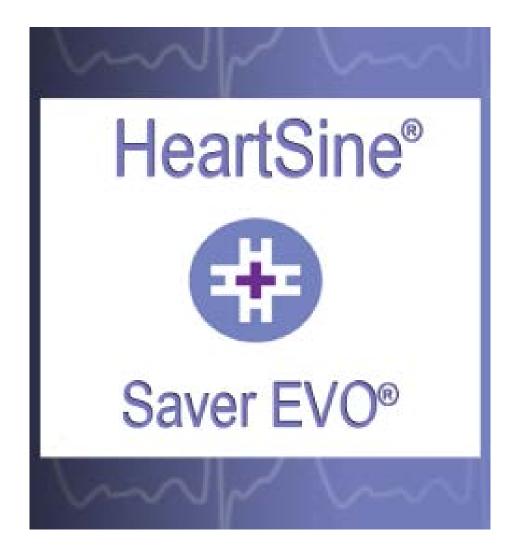

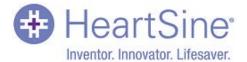

The information in this document is subject to change without notice and does not represent a commitment on behalf of HeartSine Technologies Inc. No part of this manual may be reproduced or transmitted in any form or by any means, electrical or mechanical, including photocopying and recording for any purpose without the express written permission of HeartSine Technologies Inc.

Copyright© 2015 HeartSine Technologies <u>Ltd</u>. All rights reserved.

"samaritan" is a registered trade mark of HeartSine Technologies Ltd

"Saver EVO" and "SCOPE" are registered trademarks of HeartSine Technologies Inc.

All other trademarks and registered trademarks are the property of their respective owners.

Saver EVO<sup>®</sup> 2015

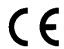

#### HeartSine Technologies

Canberra House 203 Airport Road West Belfast BT3 9ED Northern Ireland

Telephone: +44 28 9093 9400 • Fax: +44 28 9093 9401

#### HeartSine Technologies Inc.

121 Friends Lane, Suite 400 Newtown, PA. 18940

Toll Free: +1 866 478 7463 • Tel: +1 215 860 8100 • Fax: +1 215 860 8192

Website: www.heartsine.com • E-mail: support@heartsine.com

English H013-001-400-2

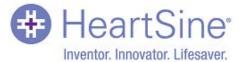

## Contents

| Saver EVO User Instructions                              | 4  |
|----------------------------------------------------------|----|
| Download from Website                                    | 4  |
| Quick Instructions                                       | 4  |
| Using Saver EVO                                          | 5  |
| Using Saver EVO with the samaritan PAD                   | 6  |
| Saver EVO PAD access screen                              | 6  |
| Retrieving Event Data Information from the samaritan PAD | 7  |
| Saver EVO PAD event log list screen                      | 7  |
| Viewing Events on a samaritan PAD                        | 8  |
| The Saver EVO PAD event viewer window                    | 8  |
| The Saver EVO PAD Patient details window                 | 9  |
| Saver EVO event summary                                  | 10 |
| Erasing Memory on a samaritan PAD                        | 11 |
| Changing samaritan PAD Settings                          | 12 |
| Saver EVO Change PAD Settings Window                     | 12 |
| Saver EVO Check/Set PAD Time window                      | 13 |
| Saver EVO PAD Diagnostic Tests window                    | 14 |
| Saver EVO Edit PAD Configuration Window                  | 15 |
| To Change the PAD Language Settings                      | 16 |
| Viewing Self Test Status                                 | 17 |
| Using Saver EVO with Saved Events                        | 18 |
| Export and Import                                        | 19 |
| To Export Events                                         | 19 |
| To Import Events                                         | 19 |
| To Delete Saved Events                                   | 20 |
| Changing the Password and Language in Saver EVO          | 21 |
| Changing the password                                    | 22 |
| Language Selection                                       | 22 |
| Check for Automatic Updates                              | 23 |

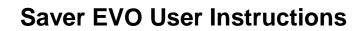

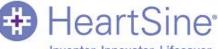

Inventor. Innovator. Lifesaver.

### **Saver EVO User Instructions**

Saver EVO software allows you to retrieve defibrillation event data from your samaritan PAD. Saver EVO will also allow the management of event data that has been saved to the PC with respect to printing, importing, and exporting event data to other Saver and Saver EVO users.

## **Download from Website**

- 1. Go to <u>http://www.heartsine.com/support/system-updates</u> and click the Download link under "Saver EVO Software".
- 2. Run "SaverEVO\_setup.exe" to install Saver EVO. This will be identifiable by this icon: Follow the on-screen installation instructions.
- Read the user licence agreement. In order to install this software you must accept the terms of this agreement. To accept the terms, select "I accept the agreement" and click the "Next" button.
- 4. Saver EVO will be installed in its default location with its standard configuration. Click the "Next" button to accept. These default settings should not be altered unless you are an experienced computer user.
- 5. If asked about device driver certification, click the "Continue anyway" button.
- 6. On the final installation screen click "Finish". A new Saver EVO icon will be created on the desktop.

### **Quick Instructions**

To retrieve recorded defibrillation event data from the samaritan® PAD:

1. Connect the relevant device to the PC.

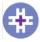

2. Open the Saver EVO software

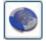

3. Click the button labelled samaritan PAD

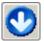

- 4. Click the button labelled PAD Data
- 5. Click the required recorded event in the list.

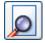

6. Click the button labelled View.

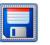

7. Click the button labelled Save and enter the patient information as required to save the event on the PC.

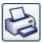

8. If required, click the button labelled Print to print the event.

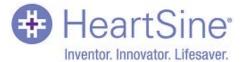

## **Using Saver EVO**

The Saver EVO start screen is shown below:

| 😔 Saver EVO 1.4.0    |   |                     | × |
|----------------------|---|---------------------|---|
| HeartSine*           |   |                     |   |
|                      |   | samaritan PAD       |   |
| Saver EVO®           | - | Manage Saved Events |   |
| V                    | Þ | Exit Saver EVO      |   |
|                      |   |                     |   |
| Welcome to Saver EVO |   |                     |   |

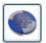

samaritan PAD – Opens the menu for functions specific to the PAD. See page 6 for details.

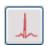

Manage Saved Events – Opens the menu for functions specific to events saved to the PC. See Page 18 for details.

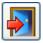

Exit Saver EVO – Exits the Saver EVO software.

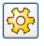

Change Saver EVO Settings – Change the Saver EVO password and select language options. Also allows the user to view Saver EVO revision information and Saver EVO's UDI.

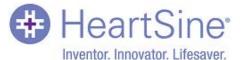

### **Using Saver EVO with the samaritan PAD**

To use Saver EVO with the samaritan PAD you need to have the USB data cable that was supplied with your samaritan PAD.

Use the USB data cable to connect the samaritan PAD to the USB port on your PC. Open the Saver EVO software.

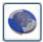

Clicking the samaritan PAD button will open the window shown below:

| 😔 Saver EVO 1.4.0    |                     | _ <b>_</b> X |
|----------------------|---------------------|--------------|
| HeartSine*           | PAD Data            |              |
| All and              | Change PAD Settings |              |
| 290                  | Self Test Status    |              |
|                      | Back                |              |
|                      |                     |              |
| Welcome to Saver EVO |                     | ÷.           |

#### Saver EVO PAD access screen

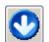

PAD Data – Click on this button to retrieve event data from the PAD. See page 6 for details.

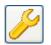

Change PAD Settings – Click on this button to run diagnostic tests or change the configuration (volume, language or time) on the samaritan PAD. See page 9 for details.

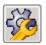

Self Test Status – Click this button to view and save details of Self Tests that have run on the samaritan PAD. See page 17 for details.

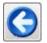

Back --- Click on this button to return to the Saver EVO start screen.

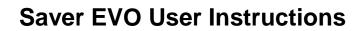

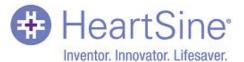

### **Retrieving Event Data Information from the samaritan PAD**

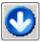

To retrieve defibrillation event data from the samaritan PAD ensure that your samaritan PAD is connected to the PC and then click the PAD Data button.

This will search the memory of the PAD and display all recorded events as shown below:

### Saver EVO PAD event log list screen

| 😌 Saver EVO 1.4.0               |                 |             |            |            |
|---------------------------------|-----------------|-------------|------------|------------|
| HeartSine                       | Please select a | an event to | o download |            |
| Inventor. Innovator. Lifesaver. | # Dat           | e           | Time       | Duration   |
|                                 | 🗸 1 🛛 05 A      | Aug 2014    | 09:42:58   | 00:10:09   |
|                                 | 2 05 4          | Aug 2014    | 10:07:31   | 00:04:48   |
|                                 | 3 05 4          | Aug 2014    | 10:12:19   | 00:04:48   |
|                                 | •               |             | 111        | 4          |
| ,                               |                 |             |            |            |
|                                 |                 | Ø           | F          | $\bigcirc$ |
|                                 | Save All        | View        | Erase      | Back       |
| Welcome to Saver EVO            |                 |             |            |            |

Events shown in green text with a  $\checkmark$  symbol are events that have already been saved to the PC.

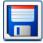

Save All – Clicking on the Save All button will cause all the events listed in the PAD event log to be saved to the PC in a single file.

N.B. Events saved by this method cannot be retrieved for viewing by this version of Saver EVO. For retrieval of events from this file, contact HeartSine Technologies customer support. To save events individually for retrieval later please refer to the description of the "Save" function in Viewing Events on a samaritan PAD on page 8.

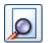

View - Clicking on this button will cause the selected event to be displayed.

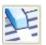

Erase – Clicking on this button will erase *all* events from the PAD event log. See page 9 for more detailed advice on erasing data.

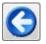

Back --- Click on this button to return to the Saver EVO PAD access screen.

Inventor. Innovator. Lifesaver.

HeartSine

### Viewing Events on a samaritan PAD

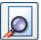

To view an event, highlight the event in the list and then click the View button.

This will display the defibrillation event with the ECG trace and the event log in a single viewing window.

#### The Saver EVO PAD event viewer window

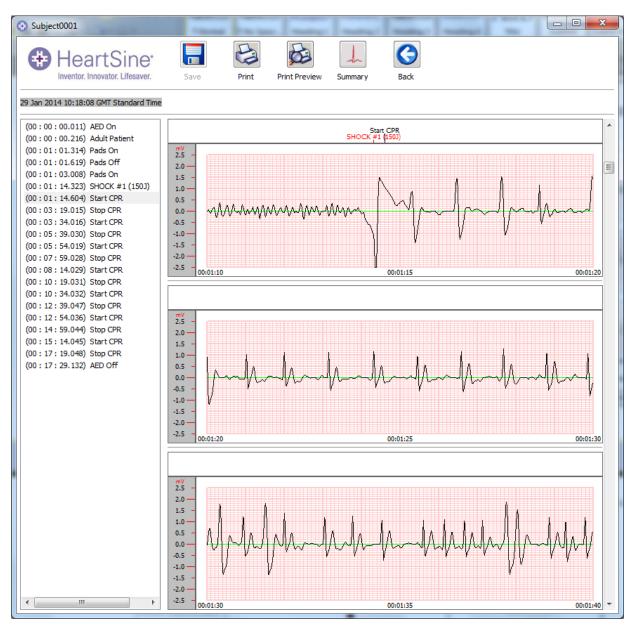

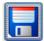

You can now choose to save this displayed event to the PC by clicking the Save button.

Events saved in this way can be retrieved and viewed in Saver EVO. This provides options to enter information to be able to identify the patient from the list of saved events on the PC. The details about the patient can consist of alphanumeric characters and each field can be completed or left blank if desired.

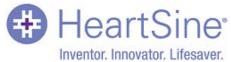

The Saver EVO PAD Patient details window

| Enter Patient Details | ×                                      |
|-----------------------|----------------------------------------|
| Hear                  | tSine*<br>vator. Lifesaver.            |
|                       | Subject0002                            |
| Record Type:          | Subject 💌                              |
| Surname:              |                                        |
| Forename:             |                                        |
| D.O.B.:               | Select Date                            |
| Patient ID:           |                                        |
| Event Date and Time:  | 09 Aug 2009 01:17:56 GMT Daylight Time |
| New Record Type       | Save Cancel                            |

N.B. Once the defibrillation event data is saved to your PC this information cannot be changed.

The Saver EVO event View window also provides the following buttons:

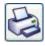

Print – Click on this button to print the event currently displayed in the view window.

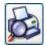

Print Preview – Clicking on this button will cause a preview of the printed data to be displayed on screen.

| Γ |   | L |   | 1 |
|---|---|---|---|---|
|   |   | L |   | L |
|   | - | P | - | L |

Summary – Click this button to view and save details of arrhythmia and CPR episodes (See page 10)

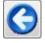

Back --- Click on this button to return to the Saver EVO PAD event log list screen.

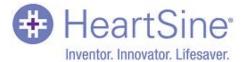

## **Saver EVO User Instructions**

#### Saver EVO event summary

The summary will display the following event information for all samaritan PAD devices:

|                                            | Summary                                      |                                                |  |
|--------------------------------------------|----------------------------------------------|------------------------------------------------|--|
|                                            | HeartSine<br>Inventor. Innovator. Lifesaver. | Date<br>21 May 2014 17:41:10 GMT Daylight Time |  |
|                                            | Information                                  |                                                |  |
|                                            | Serial Number                                | 13E00600042                                    |  |
|                                            | Patient ID                                   | Non_cpr_stats                                  |  |
|                                            | Record ID                                    | Subject0002                                    |  |
|                                            | Episode Summary                              |                                                |  |
|                                            | Episode Start Time                           | 00:00:25.857                                   |  |
|                                            | Total Length of Episode                      | 00:03:34.998                                   |  |
|                                            | Total Number of Analyses                     | 2                                              |  |
| Click the 'Save' button                    | Total Number of Shocks                       | 1                                              |  |
| to save the data in a                      | Time from power on to first shock            | 00:00:24.984                                   |  |
| PDF document at a location of your choice. | Save                                         | Close                                          |  |
|                                            |                                              |                                                |  |

If you are using a samaritan PAD 450P, the following additional CPR compression data will also displayed:

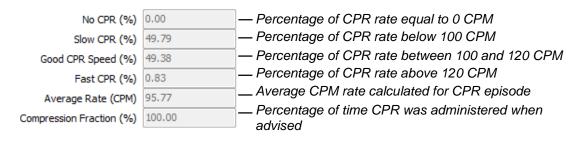

CPM refers to Compression per Minute

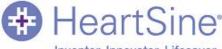

Inventor. Innovator. Lifesaver.

**Erasing Memory on a samaritan PAD** 

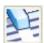

To erase the memory of a samaritan PAD click the Erase button.

As a caution Saver EVO will ask you to enter your password prior to the memory being erased. When the correct password is entered the memory of the samaritan PAD will be erased. For information on how to change the default password please see Changing the Password and Language in Saver EVO on page 21.

Caution: HeartSine recommend that you download the complete PAD memory prior to erasing it. This information should be stored safely for future reference.

It is recommended that when event data is retrieved from the samaritan PAD and saved to the PC that the events should be erased from the memory of the PAD. This will ensure that the complete memory is available for recording the data from another defibrillation event.

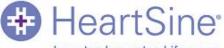

Inventor. Innovator. Lifesaver.

## **Changing samaritan PAD Settings**

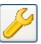

The Change PAD settings button allows users to configure some features of the samaritan PAD as follows:

- Check/set PAD time
- Run diagnostic tests
- Edit PAD Configuration

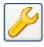

Clicking the Change PAD Settings button will access the following screen:

### Saver EVO Change PAD Settings Window

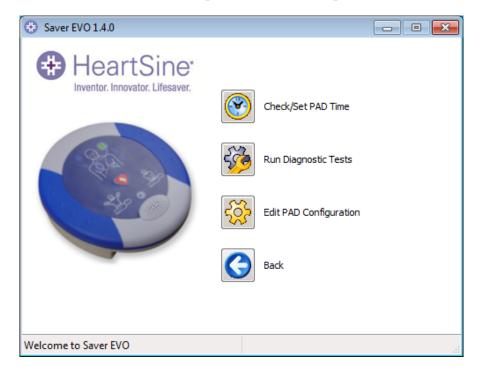

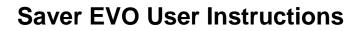

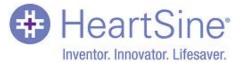

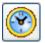

Check/Set PAD Time – set the time on the samaritan PAD to the same time as the PC to which it is connected.

#### Saver EVO Check/Set PAD Time window

| ŧ | Manage PAD Clock  |               | × |
|---|-------------------|---------------|---|
|   | Heart             |               |   |
|   | Local Time        |               |   |
|   | Time (hh:mm:ss) : | 16:24:46      |   |
|   | Date :            | Tue 08-Jul-14 |   |
|   | PAD Time          |               |   |
|   | Time (hh:mm:ss) : | 16:24:52      |   |
|   | Date :            | Tue 08-Jul-14 |   |
|   | Synchronize       | Close         |   |

Clicking the Synchronise button will set the time on the samaritan PAD to the same time as the PC to which it is connected.

Click the Close button to return to the Saver EVO Change PAD Settings window.

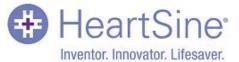

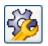

Run Diagnostic Tests – This button allows the user to run some basic tests to check that their samaritan PAD is functioning. The list of available diagnostic tests is accessed from a "drop-down" menu as shown below.

#### Saver EVO PAD Diagnostic Tests window

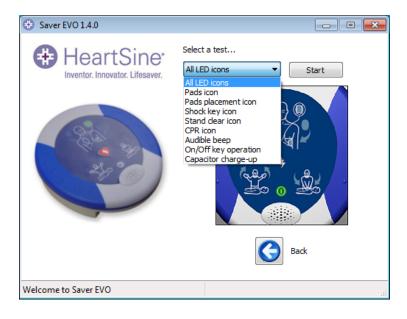

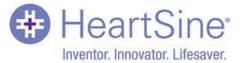

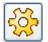

Edit PAD Configuration – This allows you to view and modify various features of the configuration on your samaritan PAD device.

## Saver EVO Edit PAD Configuration Window

| PAD Configuration                            |
|----------------------------------------------|
| HeartSine<br>Inventor. Innovator. Lifesaver. |
| Memory Capacity                              |
| 21%                                          |
| Speaker Volume<br>O Low  Med  High  Max      |
| Current Language US English Change Language  |
| Metronome Settings     Inable     Disable    |
| Software Version<br>6.0.0                    |
| OK Cancel                                    |

| Memory Capacity    | The amount of memory that has been used on your samaritan PAD. If your memory is full, you should save (page 8) and/or erase the events on your samaritan PAD (page 11).                            |
|--------------------|----------------------------------------------------------------------------------------------------|
| Speaker Volume     | View your current speaker volume and set your speaker volume to low, medium, high or maximum.                                                                                                    |
| Current Language   | Displays the current language programmed onto your samaritan PAD. How to change the PAD Language is described on the next page and how to change the language of Saver EVO is available on page 21. |
| Metronome Settings | Metronome can be enabled or disabled on your samaritan PAD except for 500P and 450P models where it is automatically enabled for the CPR assist functionality it offers.                            |
| Software Version   | This indicates the software version that is installed on your samaritan PAD.                                                                                                    |

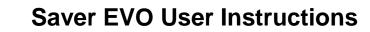

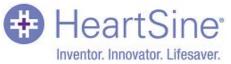

## To Change the PAD Language Settings

1. Click the Change Language button.

```
The PAD Language Selection window appears:
```

| PAD Language Selection                                                                 |  |  |
|----------------------------------------------------------------------------------------|--|--|
| HeartSine<br>Inventor. Innovator. Lifesaver.                                           |  |  |
| Language Selection (Digital)          Spanish (American) <ul> <li>Reprogram</li> </ul> |  |  |
| Cancel                                                                                 |  |  |

- 2. Select the language from the drop-down menu (the choice of languages may be limited to those that are programmed into the device and/or the country in which the device was purchased).
- 3. Click the Reprogram button.

You will be asked to confirm the language change (Yes/No).

- 4. If you clicked Yes, you must enter your password to continue.
- 5. Check that the confirmation window shown below is displayed. If this message is not displayed after the programming has completed, please contact your authorized HeartSine distributor or HeartSine directly.

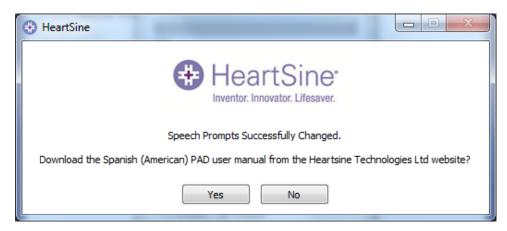

(Optionally, you can also download the User Manual.)

- 6. Also check that the language has been set on the PAD by inserting a Pad-Pak, turning the device on and listening to the first messages.
  - Adult patient/Child patient
  - Call for medical assistance
- 7. When you are sure that the correct language has been installed on your device, you may then switch the device off.

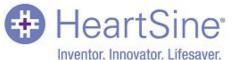

### **Viewing Self Test Status**

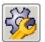

Click the Self Test Status button to view details of self tests that have run on the samaritan PAD. The following details are displayed:

- The Date and Time of each self test.
- The Result of each self test. This may be:
  - o 'Passed'
  - o 'Warning'
  - o 'Failed'
- The Temperature of the device at the time of the self test.
- A Description of the Result of the self test. This may be:
  - For 'Passed' results:
    - Self Test Passed
  - For 'Warning' results:
    - Temperature Fault
    - Configuration Fault
    - RTC Fault
    - Undefined Fault Code
  - For 'Failed' results:
    - Software Integrity Fault
    - Memory Fault
    - Capacitor Fault

If any 'Failed' results are logged for your device you should contact HeartSine support at: **support@heartsine.com** 

Click the Save button to save the data in a PDF document at a location of your choice.

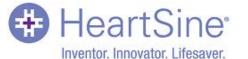

## **Using Saver EVO with Saved Events**

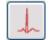

The Manage Saved Events button on the main screen of Saver EVO allows users to review event data that has been downloaded from the samaritan PAD and saved to the computer.

Clicking this button will open a window as follows:

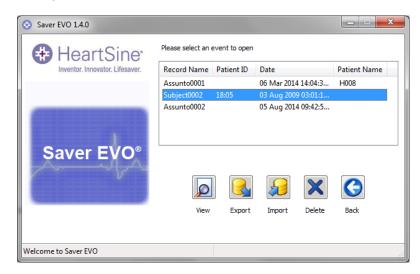

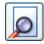

Highlighting an event in the list and clicking View will open the saved event to view the ECG data and event log. Any saved patient details will be displayed across the top of the screen and an ordered list of sub-events will be displayed on the left of the screen. (The sub-events available vary according to the model of samaritan PAD being used.)

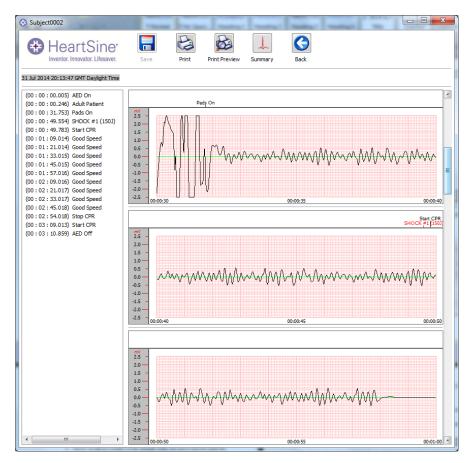

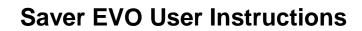

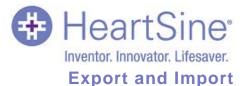

To send or receive copies of saved events, use the Export and Import functions of Saver EVO.

#### **To Export Events**

- 1. From the Manage Saved events screen highlight the event(s) that you wish to export and then click the Export button.
- 2. The PC will ask for a location on the computer where you wish to save the export file and also lets you choose a name for the exported file.
- 3. Click the Save button to save the file in the chosen location.
- 4. From the Manage Saved events screen highlight the event(s) that you wish to export and then click the Export button.
- 5. The PC will ask for a location on the computer where you wish to save the export file and also lets you choose a name for the exported file.
- 6. Click the Save button to save the file in the chosen location.

It is then possible to attach this file to an e-mail using your normal e-mail software and send the exported file to another user who has the Saver EVO software.

#### Event data from Saver EVO can only be viewed by another Saver EVO user.

### **To Import Events**

To import events and view these on your PC, the file that has been sent to you from another user of Saver or Saver EVO needs to be saved to a location on your PC.

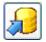

- 1. From the Saver EVO Manage Saved Events screen click the Import button.
- 2. Browse to the location where the file was saved and click Open.
- 3. The records will be added to the list of Saver EVO files on your computer.

These can then be viewed by highlighting the event in the list and clicking the View button.

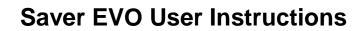

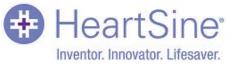

#### **To Delete Saved Events**

Saved events can be deleted from your computer memory by Saver EVO. Events can be selected by highlighting the event(s) to be deleted (multiple events can be selected).

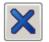

When you have confirmed that only the events you wish to delete have been selected click the Delete button.

As a precaution Saver EVO will ask you to enter your password prior to the events being deleted. When the correct password is entered the selected events will be deleted from your computer.

Caution: Please ensure that only the events you want to delete have been selected prior to deleting. Once deleted from your computer's memory events cannot be regenerated and all information will be lost.

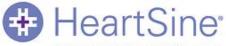

Inventor. Innovator. Lifesaver.

### Changing the Password and Language in Saver EVO

Saver EVO has some functions that can only be changed or completed by entering a password. This allows administrators of the software to restrict access to certain capabilities to authorised users. Saver EVO is shipped with the password set to the default "password".

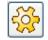

To change this password to one of your own choice, click the button on the Saver EVO start screen:

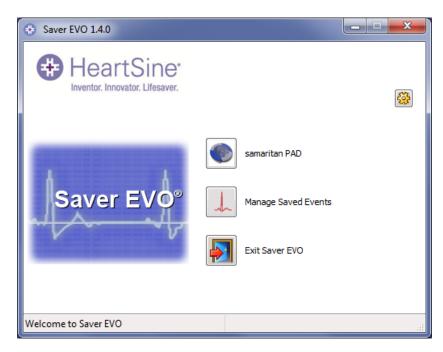

This will open the following window displaying the Saver EVO version and UDI:

| 😌 Change Settings                                               | ×                                                                       |
|-----------------------------------------------------------------|-------------------------------------------------------------------------|
| HeartSine<br>Inventor. Innovator. Lifesaver.<br>Saver EVO 1.4.0 | Current Password Enter current password: Confirm                        |
| Copyright, Heartsine Technologies                               | New Password Enter new password:                                        |
| For support please contact:                                     | Confirm new password:                                                   |
| support@heartsine.com                                           | Language Selection                                                      |
| UDI:<br>+M727SAVEREVOH0130/\$\$+71.4.08                         | Please Select Language: English                                         |
|                                                                 | Check for Automatic Updates <ul> <li>Enable</li> <li>Disable</li> </ul> |
|                                                                 | OK Cancel                                                               |

### Saver EVO UDI

The Saver EVO Unique Device Identification (UDI) will be displayed in this window

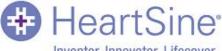

Inventor. Innovator. Lifesaver.

#### Changing the password

Enter the current password and click "Confirm". This will allow you to enter and confirm your new password.

Click "Apply" to make the change. A confirmation that the password was successfully changed will appear. Click "OK" and again click "OK" in the Change Password window to exit this function. Note that reinstalling Saver EVO will reset the password to the default in the software. This action however will not remove any event data that has previously been saved.

### Language Selection

To choose the language of the Saver EVO software, select the language from the drop-down list and click Apply. Note that this screen makes it possible to change the language used in the Saver EVO software screens, not the language of the PAD voice prompts. See page 16 for instructions on changing the PAD language:

| 😔 Change Settings                                    | X                                                                   |
|------------------------------------------------------|---------------------------------------------------------------------|
| HeartSine<br>Inventor. Innovator. Lifesaver.         | Current Password<br>Enter current password: ••••••<br>Confirm       |
| Copyright, Heartsine Technologies                    | New Password<br>Enter new password:                                 |
| For support please contact:<br>support@heartsine.com | Confirm new password:                                               |
| UDI:<br>+M727SAVEREVOH0130/\$\$+71.4.08              | Language Selection<br>Please Select Language:<br>English<br>Spanish |
|                                                      | Check for Automatic Updates<br>© Enable  © Disable<br>OK Cancel     |

After clicking Apply, the following screen will appear and Saver EVO will have to be restarted for the language changes to take effect.

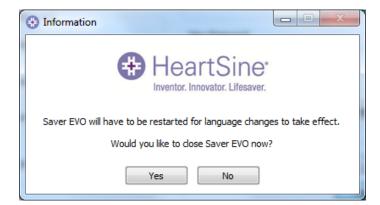

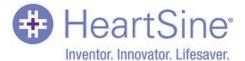

### **Check for Automatic Updates**

If the Enable box is selected then each time Saver EVO is started, it will attempt to connect with the HeartSine website to check for more recent versions of Saver EVO. If an update is available you will be prompted with the following window when Saver EVO is launched:

|                | 🕀 HeartSine                                   |                       |
|----------------|-----------------------------------------------|-----------------------|
|                | Inventor, Innovator, Lifesaver                |                       |
|                | inventor, innovator, chesaver                 | L.                    |
|                | A more recent version of SaverEVO is now a    |                       |
| Do you want to | be directed to the HeartSine Technologies Ltd | Software download pag |
|                | Yes                                           |                       |
|                | I CS INO                                      |                       |

Choose Yes or No accordingly if you want to download a newer version of Saver EVO.